# **Dessin au trait d'après démo de Joël**

• Ouvrir photo de base et dupliquer l'arrière plan *et vérifier que le fond est blanc (touche D pour retour aux paramètres de base)*

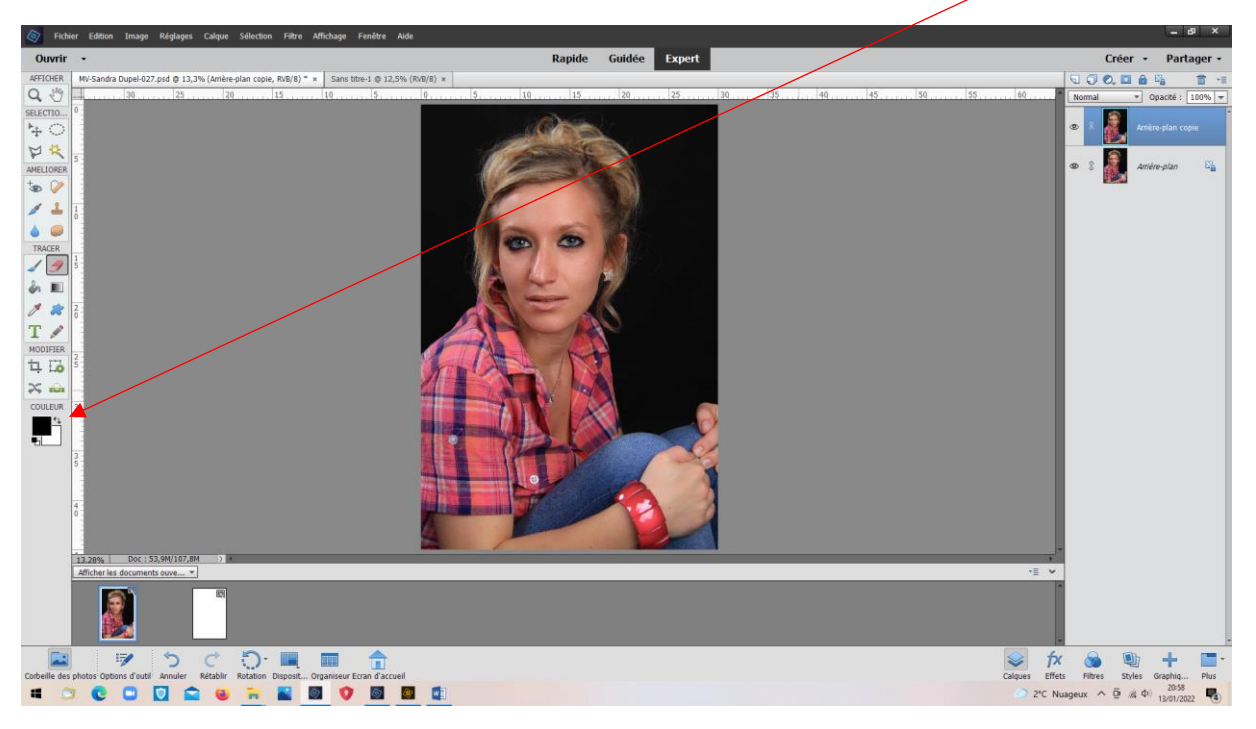

## • Réglages > convertir en noir et blanc

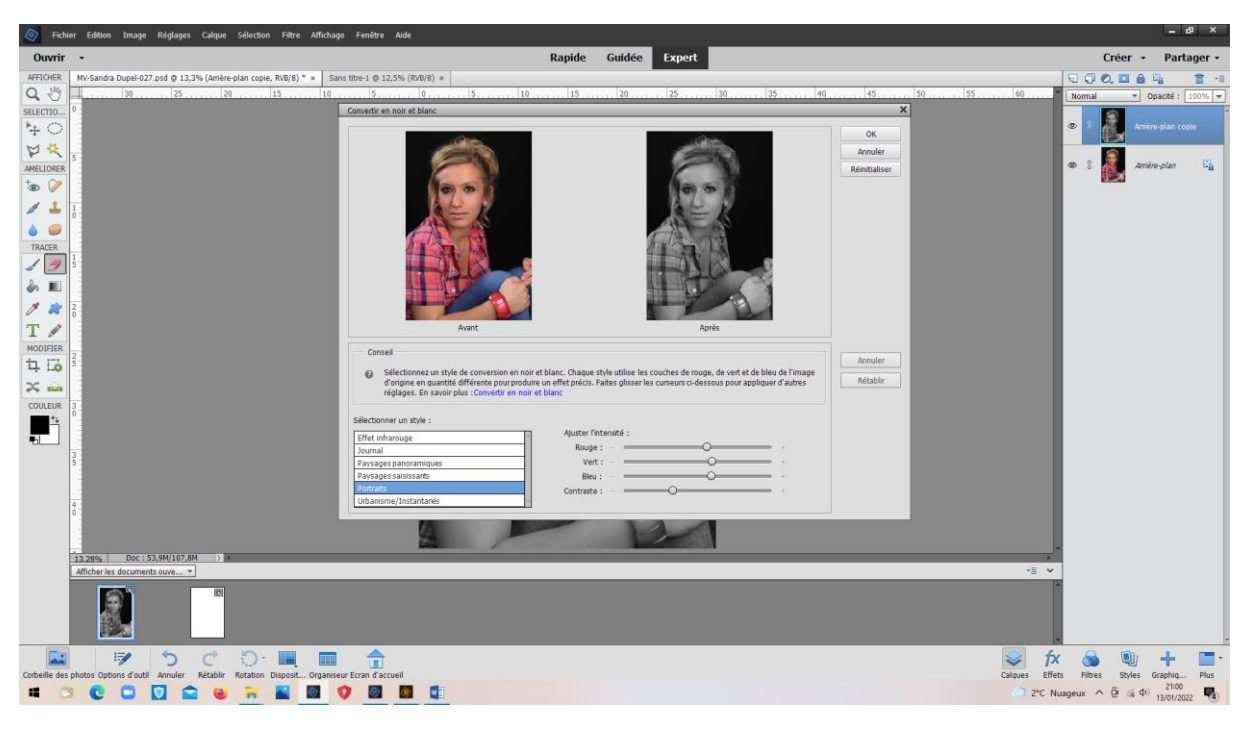

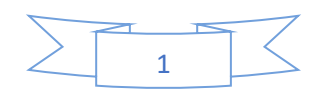

L'arrière plan copie est en noir et blanc

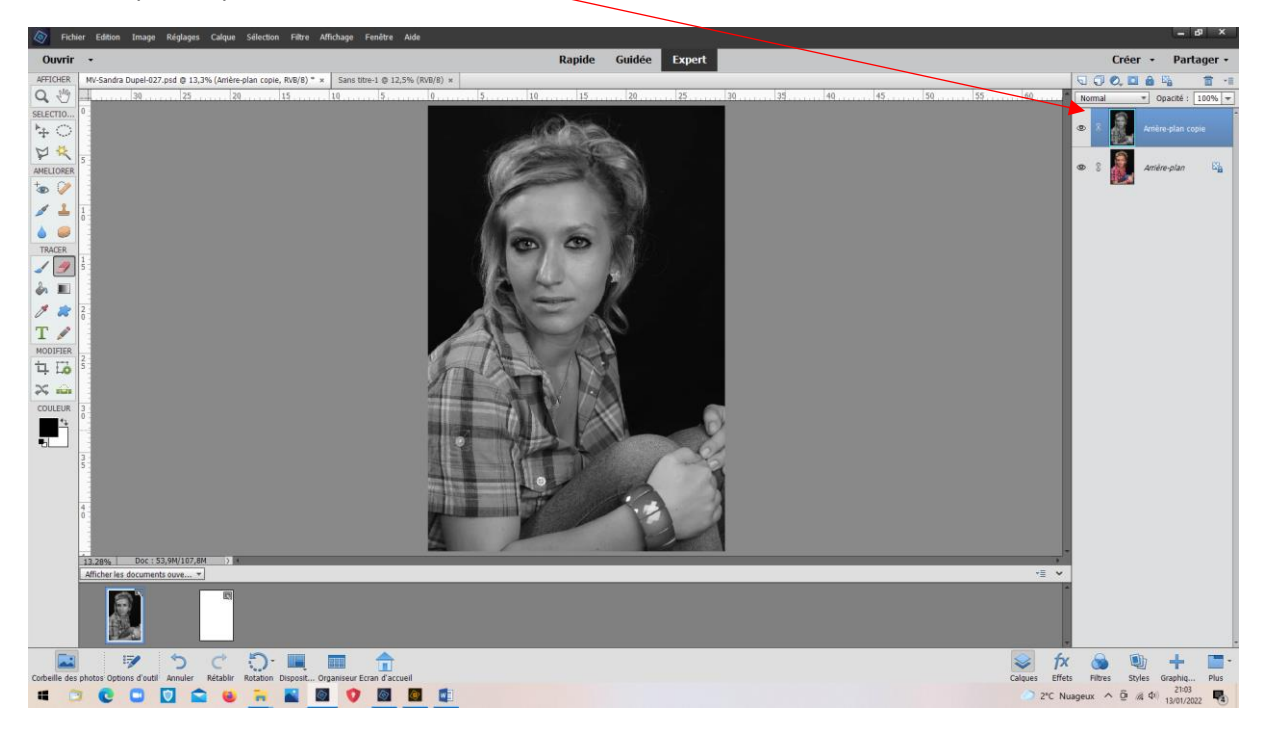

• Filtre > Réglage négatif

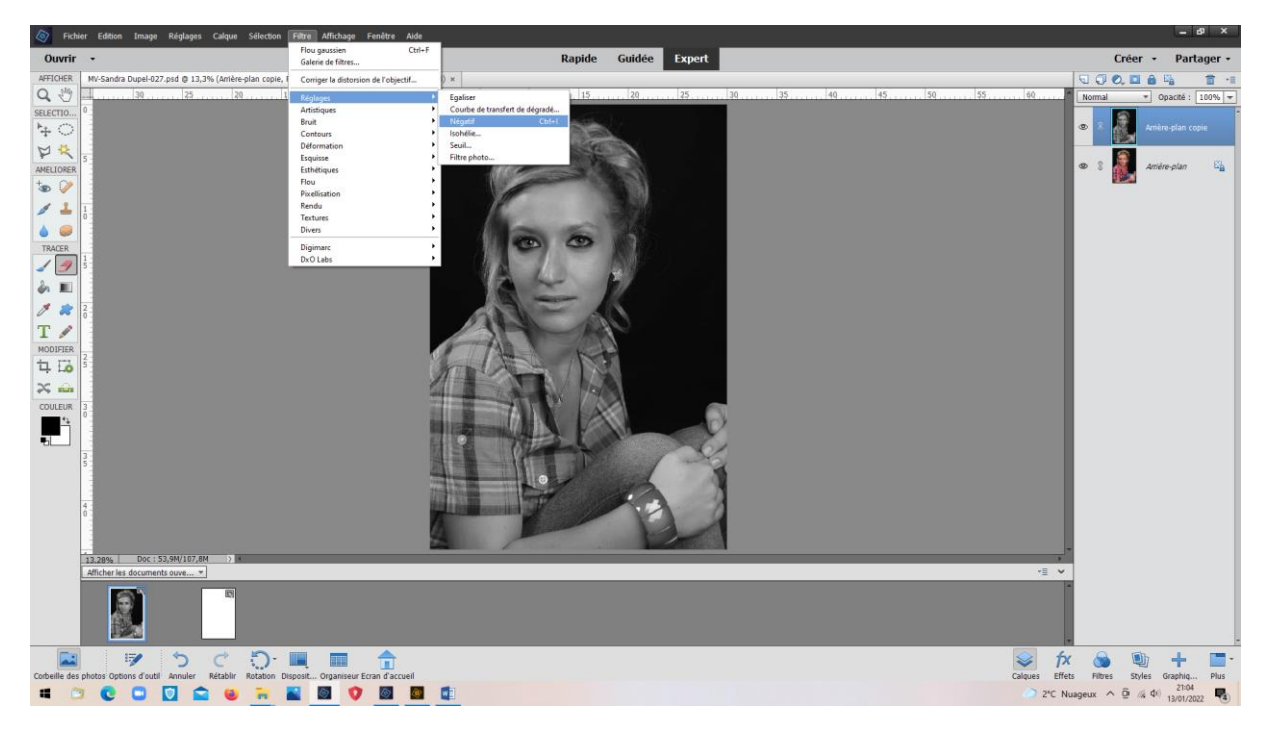

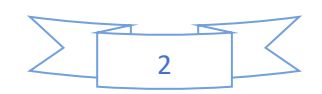

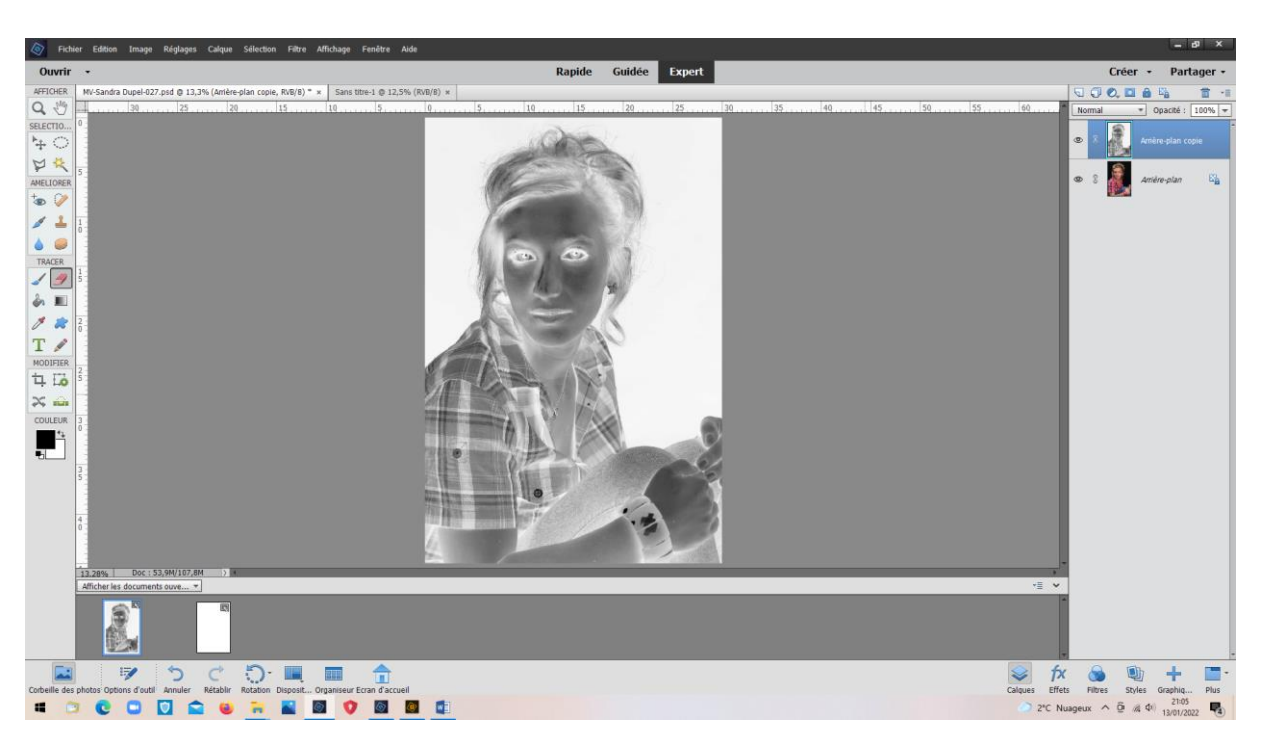

# · Dupliquer négatif

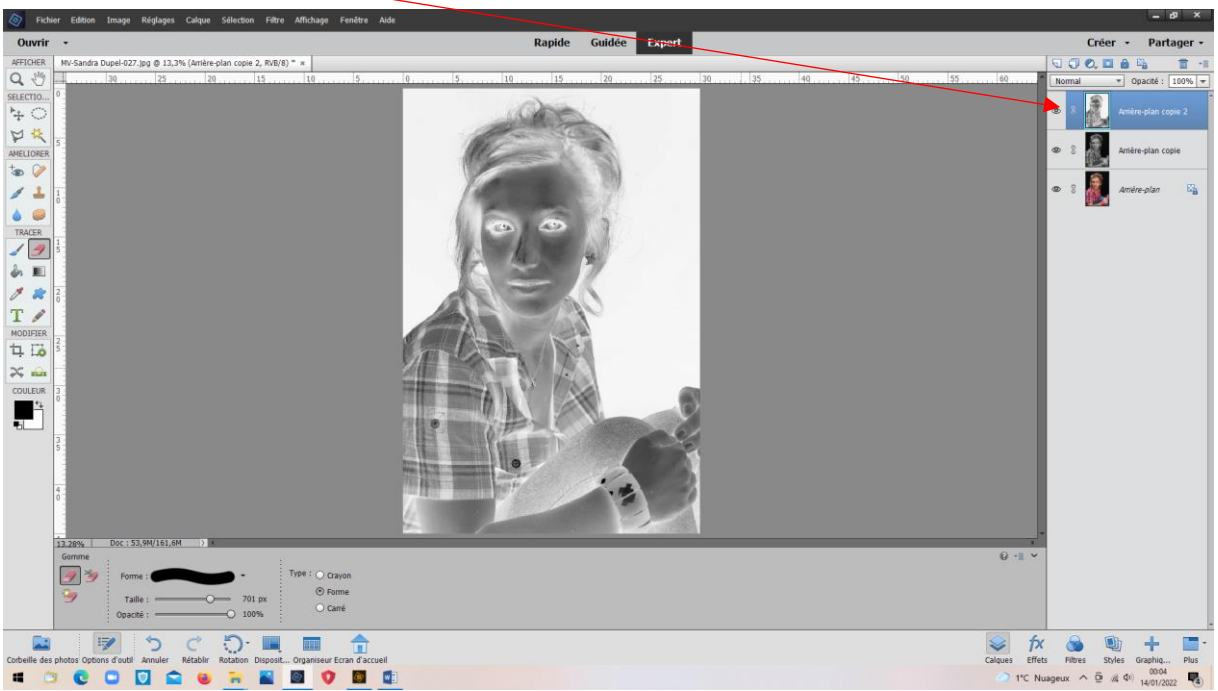

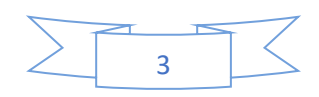

### Normal > Densité couleur moins

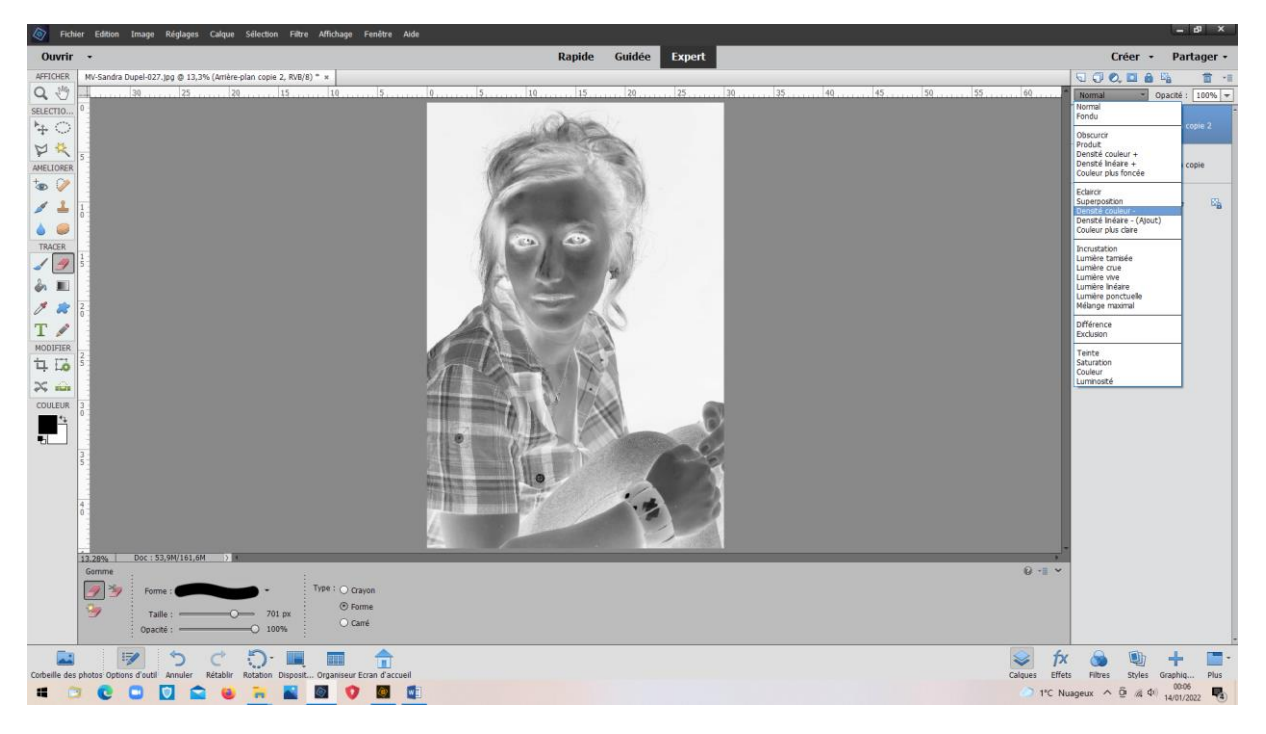

#### La photo devient blanche

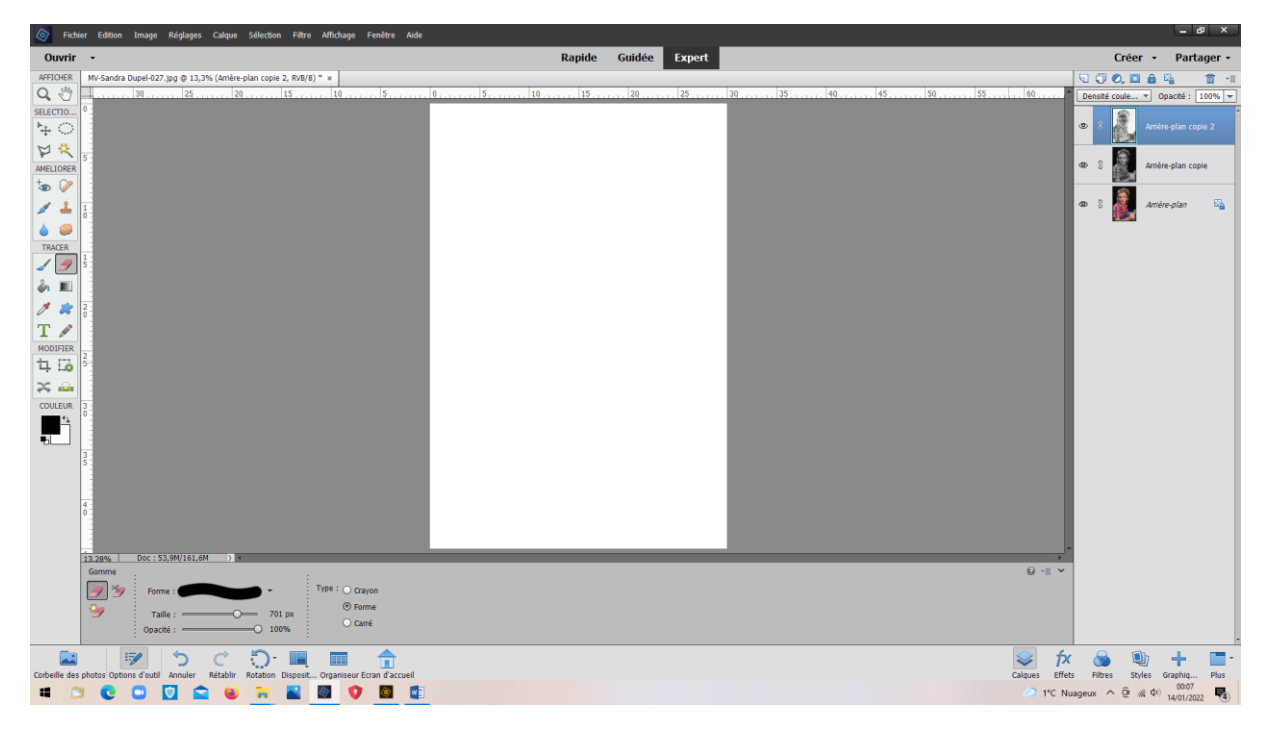

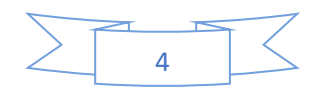

## Filtre > Flou > Flou gaussien

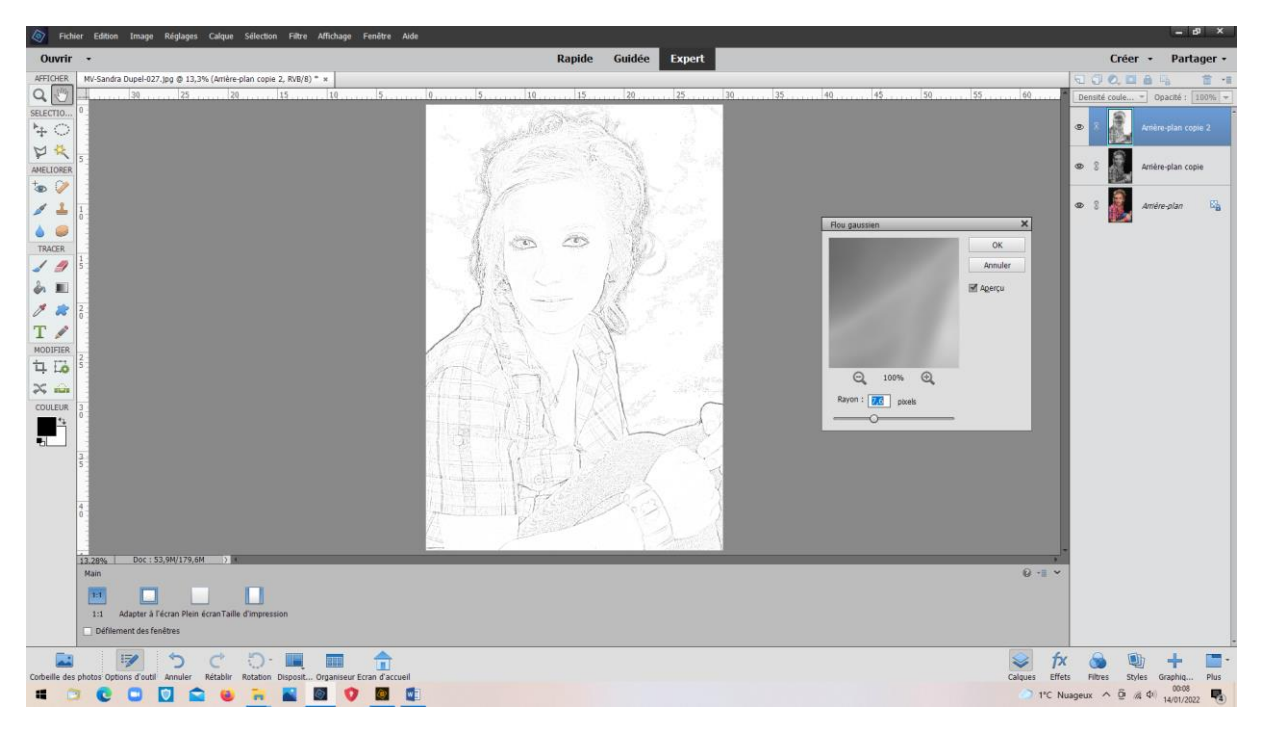

Ellipse de sélection et l'inverser afin de pouvoir gommer l'extérieur

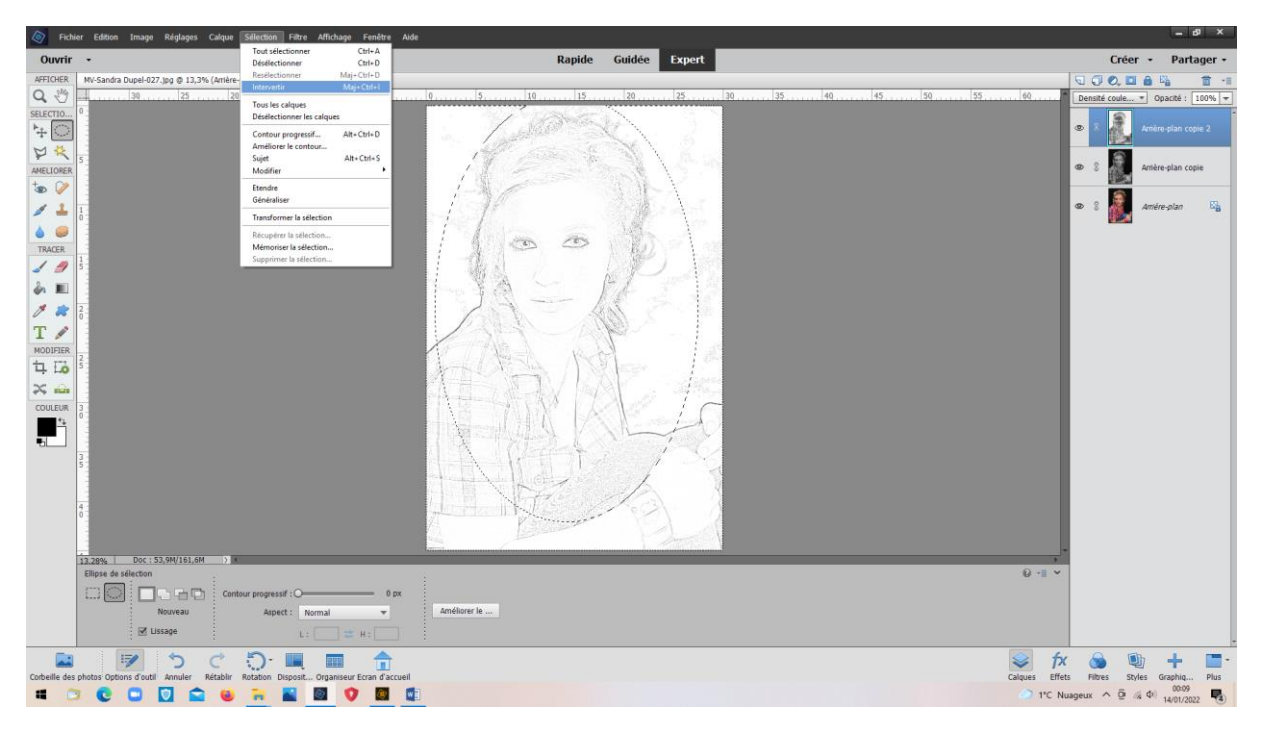

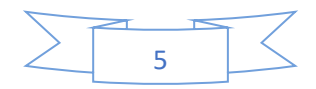

### Calque > Aplatir l'image pour pouvoir continuer

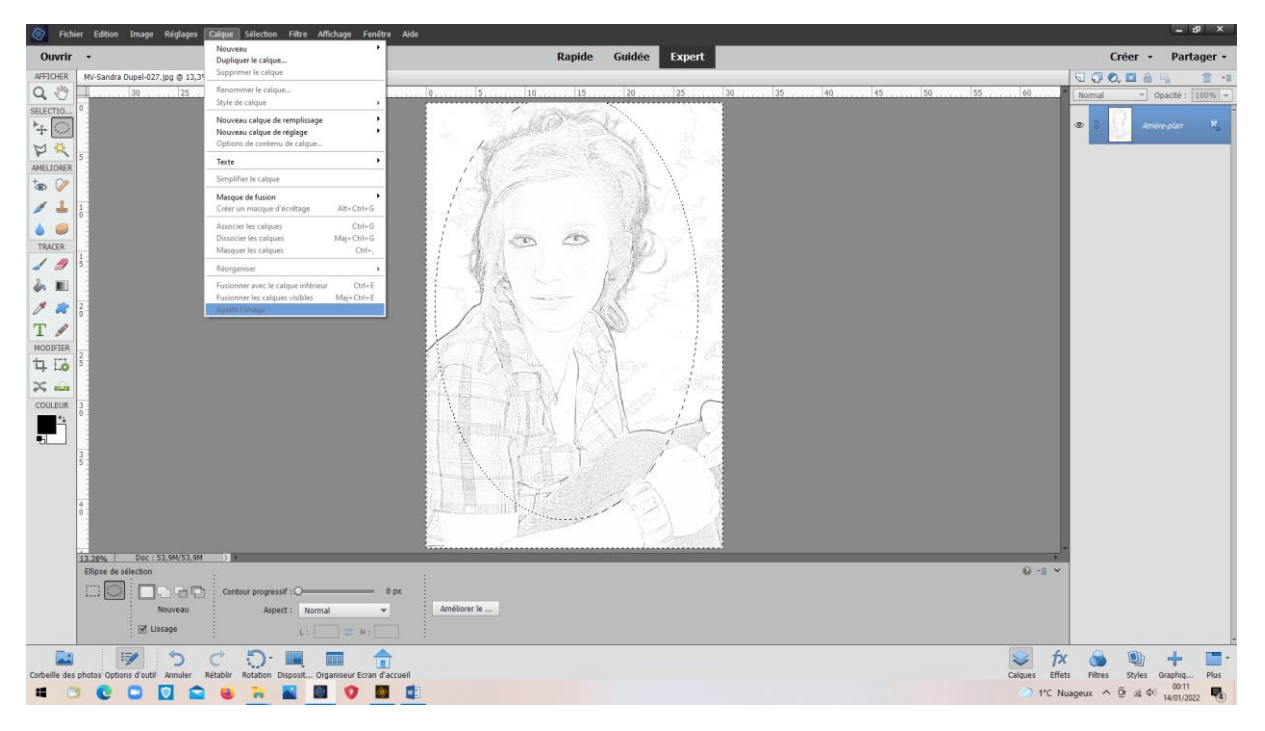

## Gommage de l'extérieur de l'ellipse

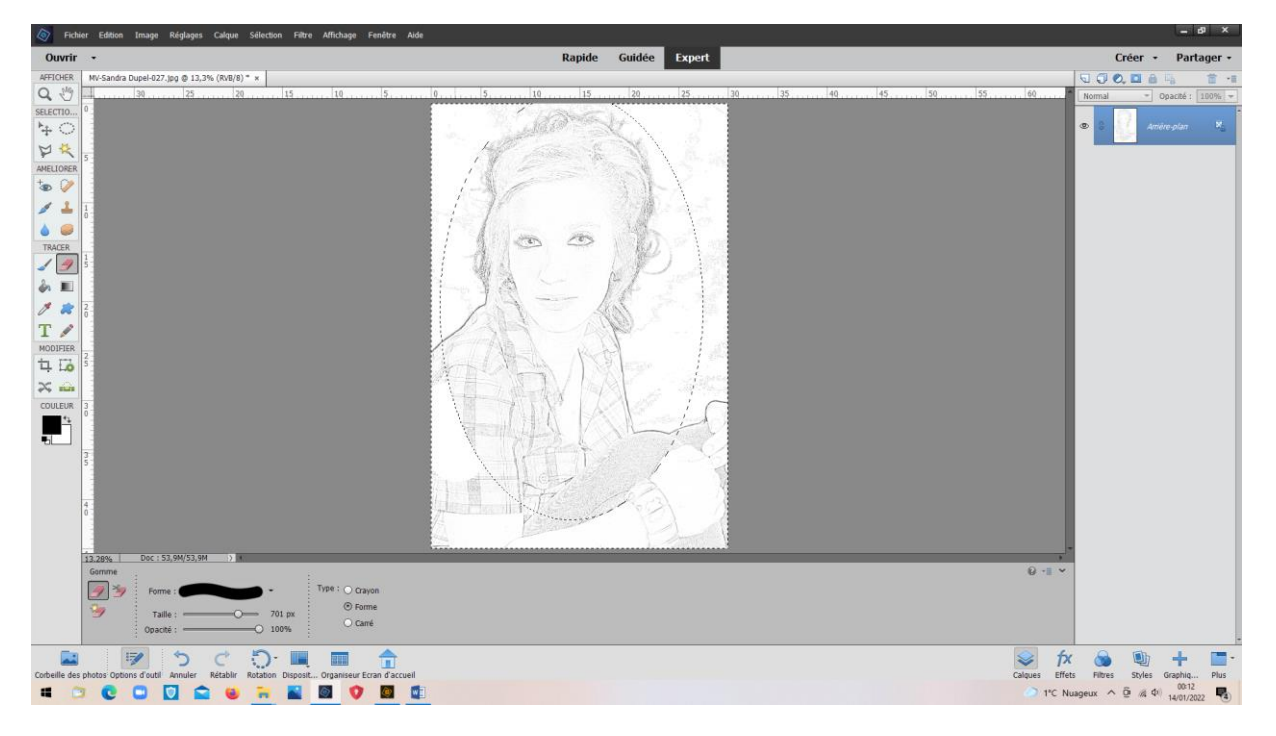

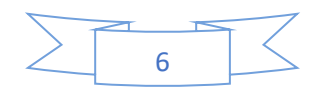

Seule la partie intérieure n'est pas modifiée

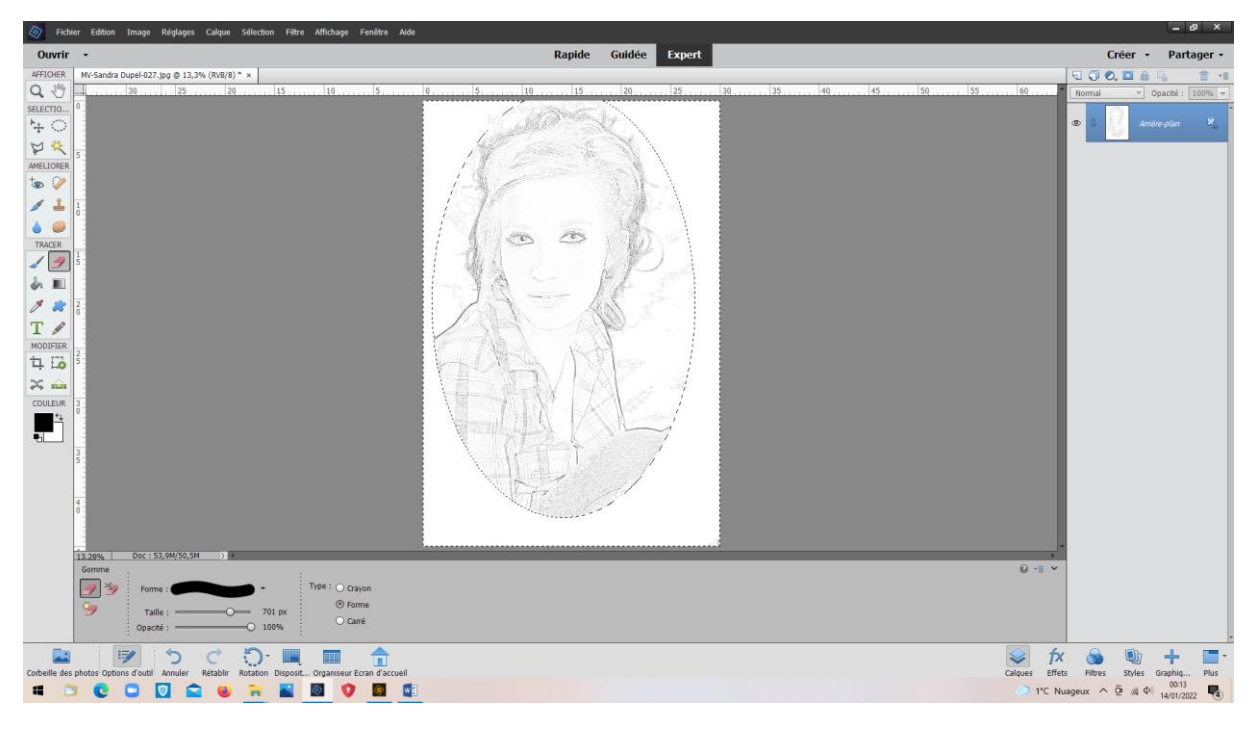

#### Sélection > désélectionner

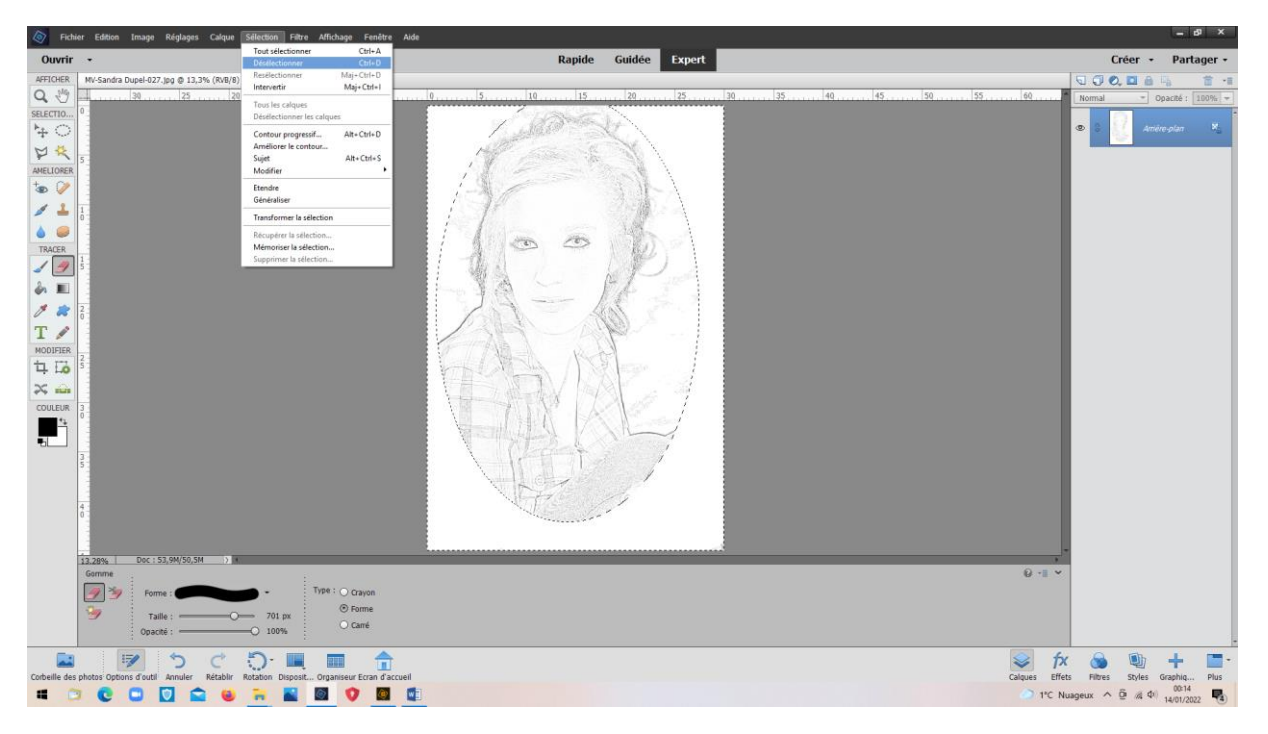

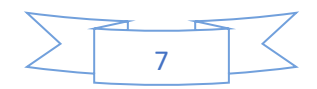

• Pour la mettre en sépia :

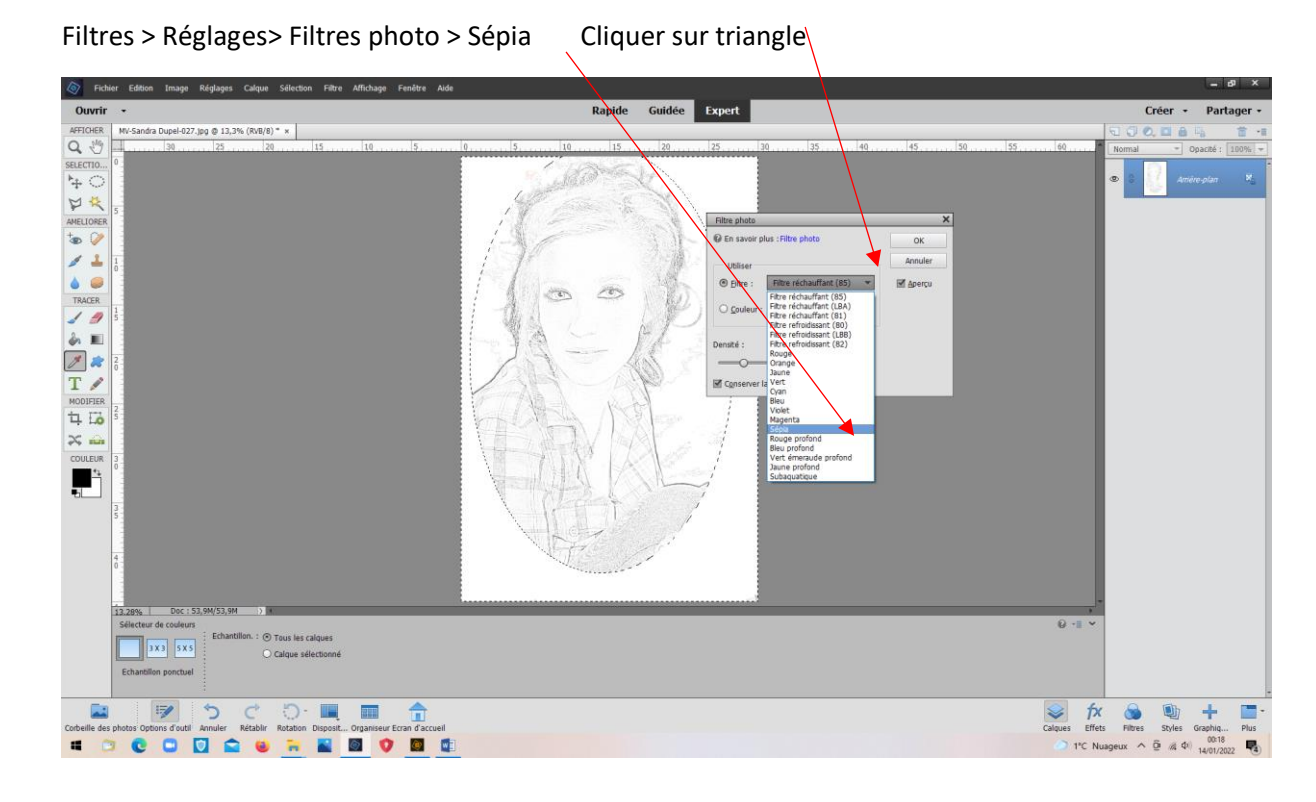

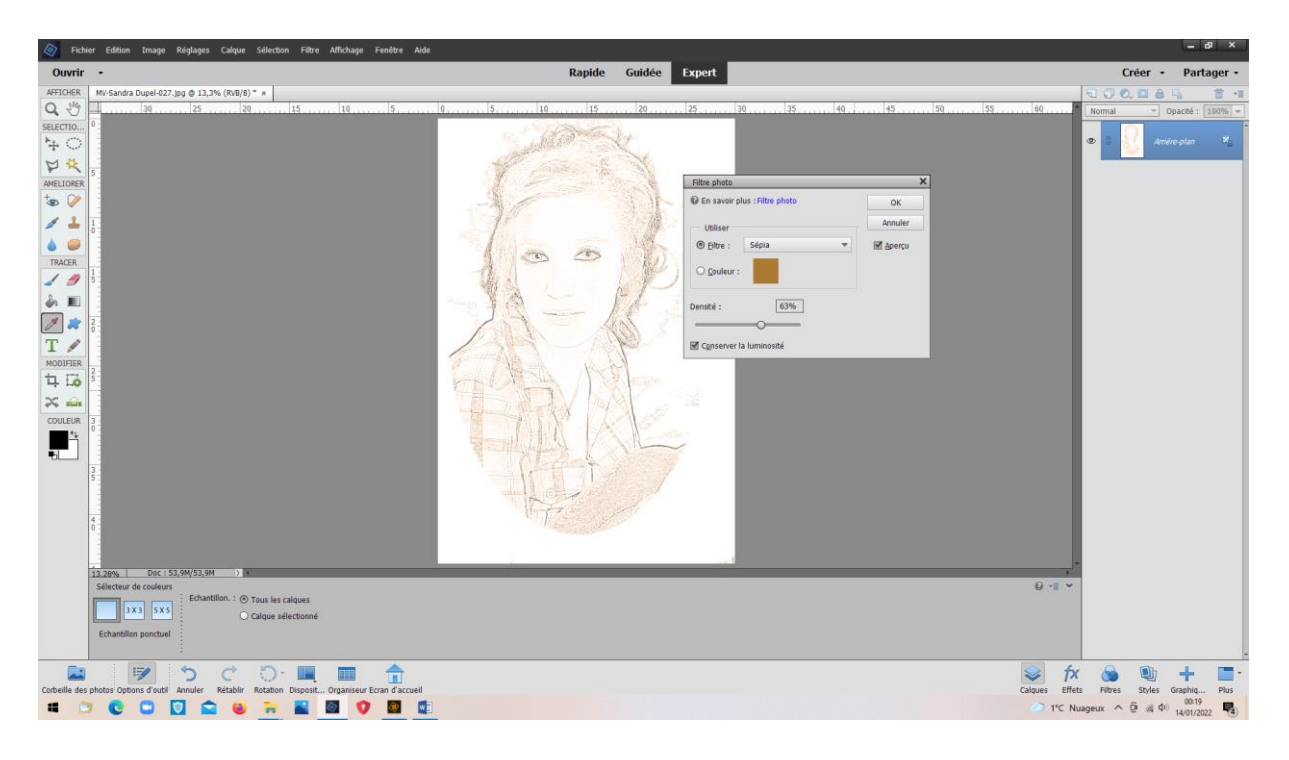

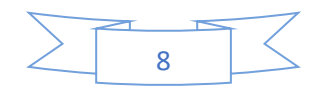

Pour coloriser l'extérieur :Intervertir la sélection et prendre le pot de peinture. Choisir sa teinte (Ici : gris)

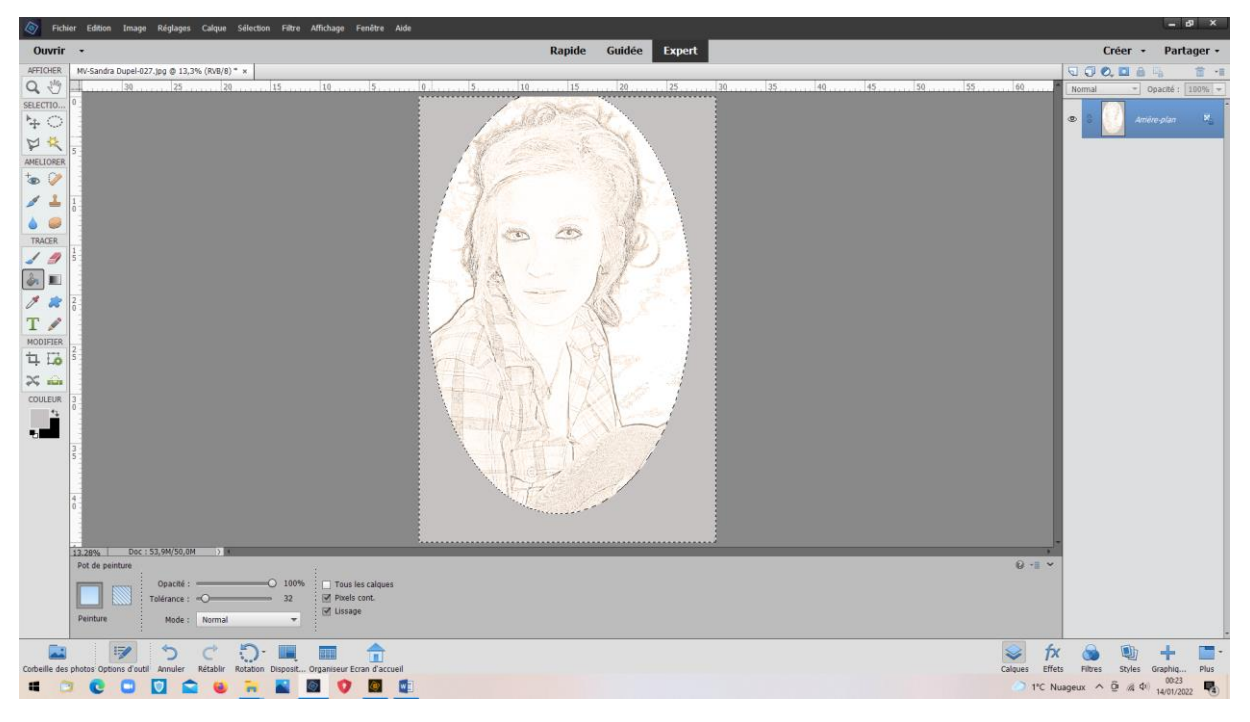

Désélectionner

Image finale :

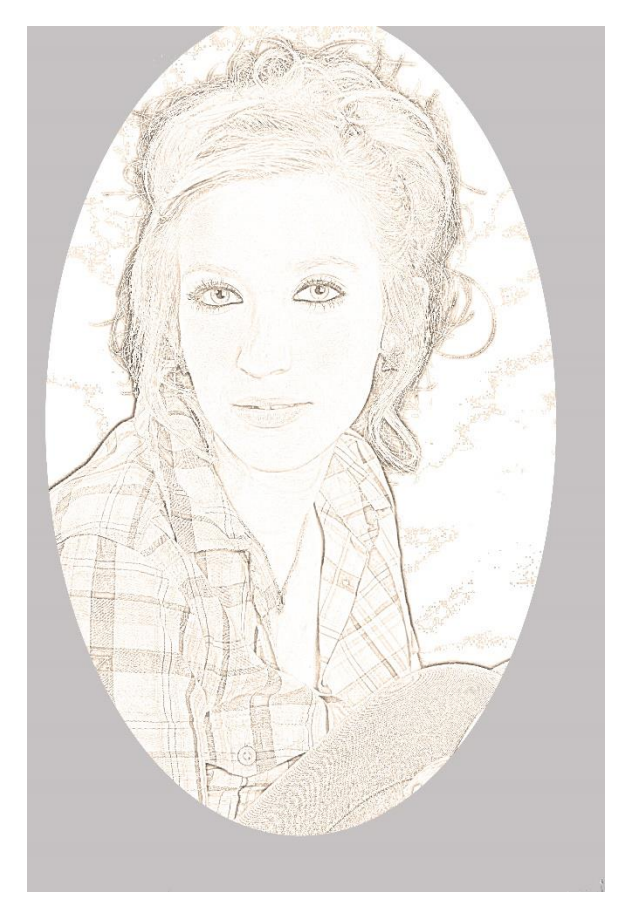

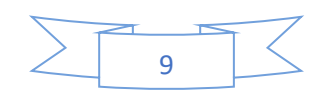

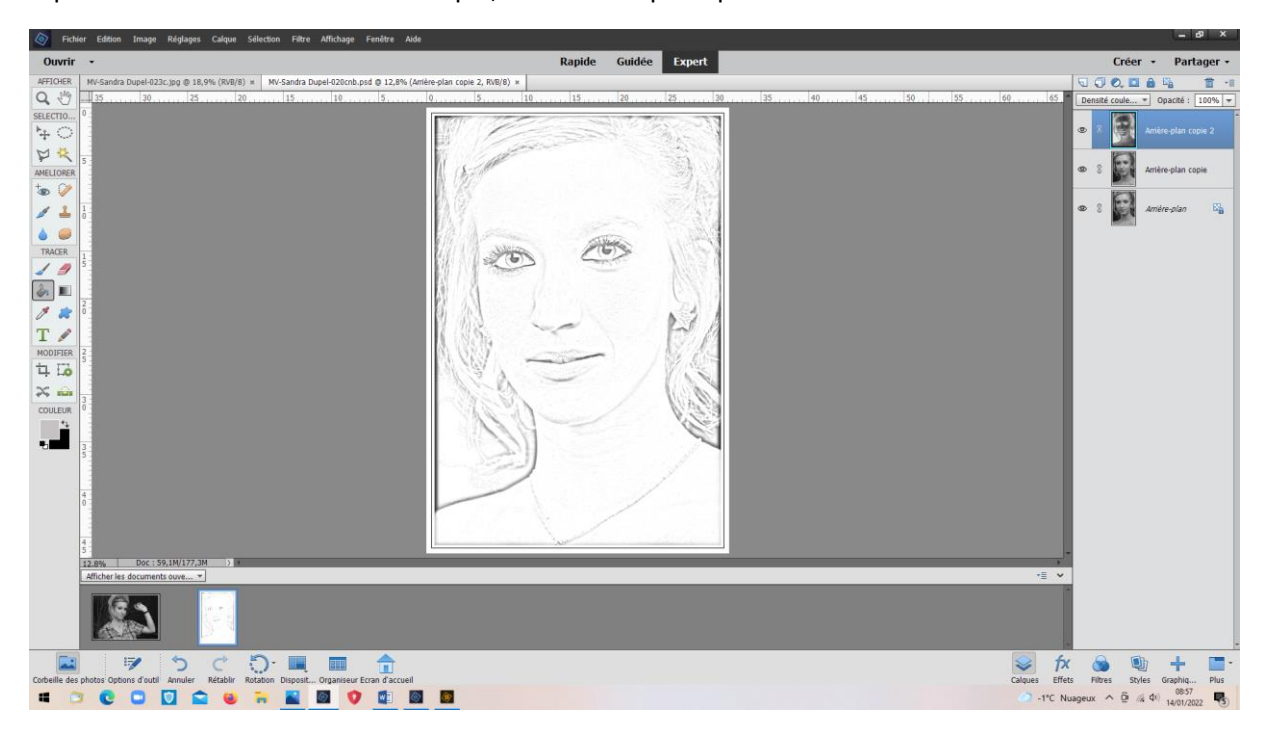

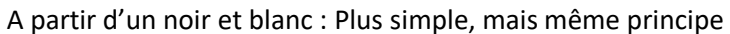

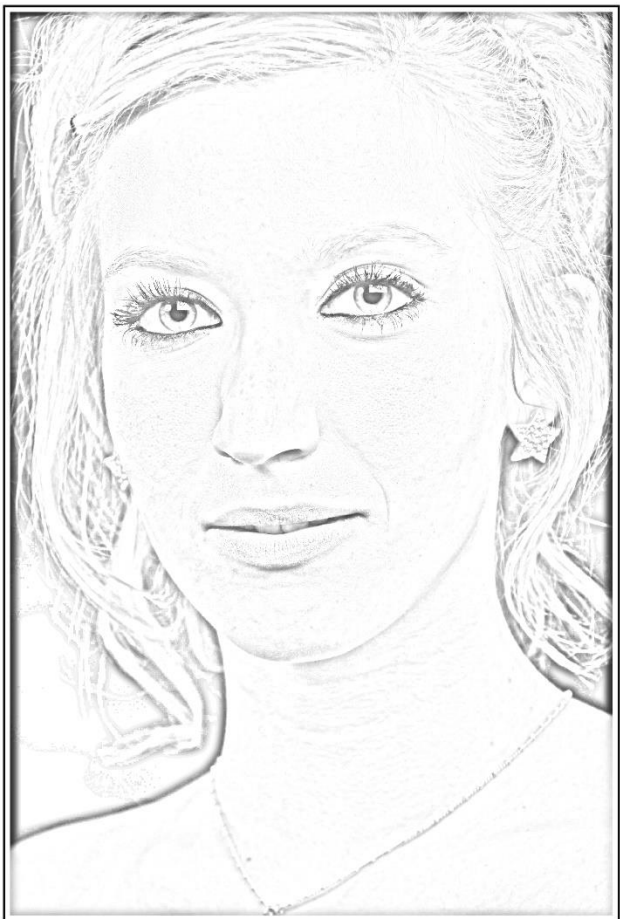

*VM/14/01/2022*

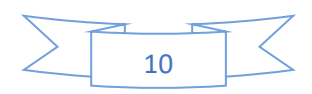